### **RUMOVIEW**

# **CONNECTING 4G CAMERA TO WIFI**

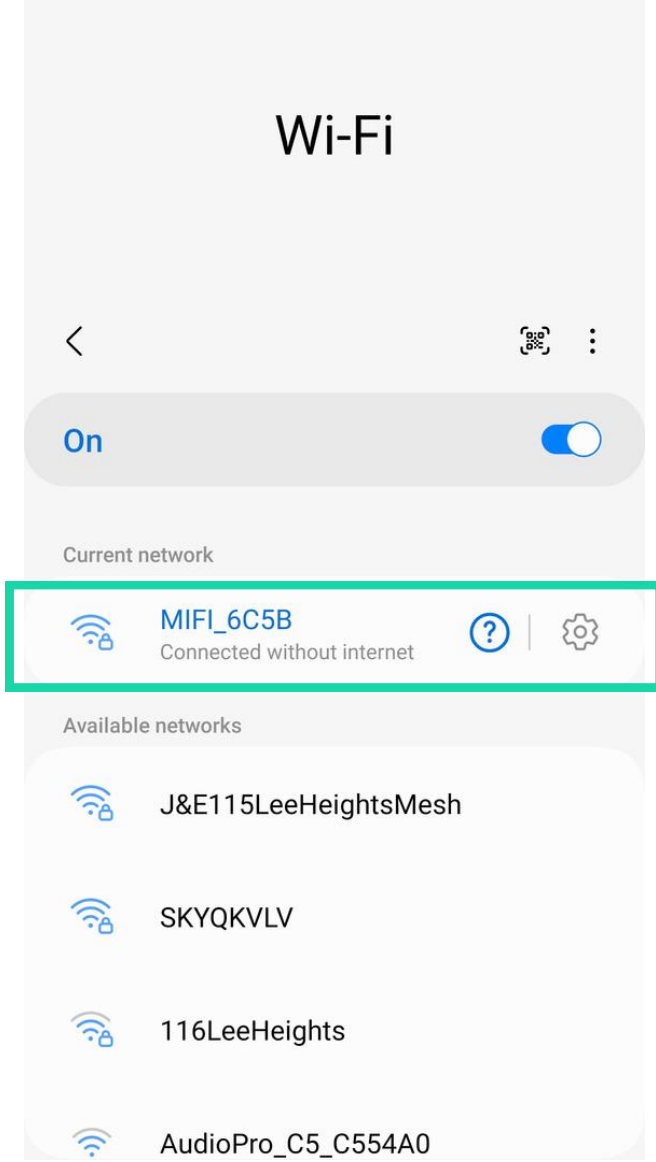

Go to your phones WiFi settings and find and connect to: Network name: MIFI\_XXXX Password: 1234567890

When connected, you may get a prompt advising there is no internet connection, if so ensure you stay connected to the network.

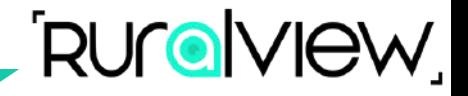

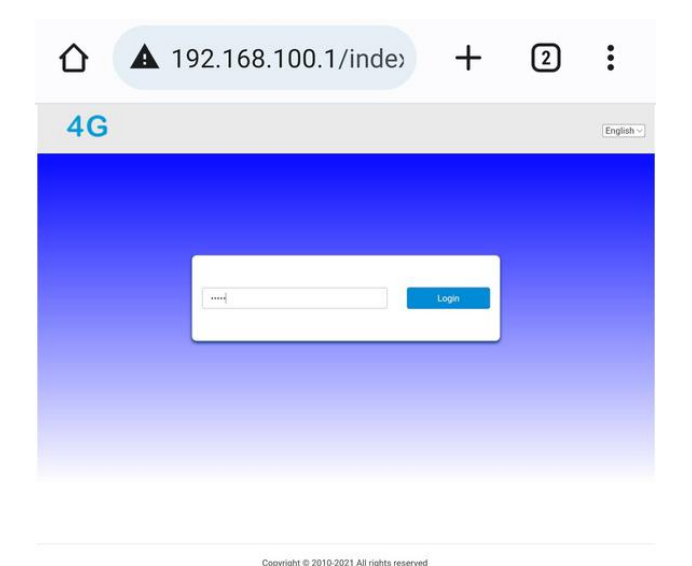

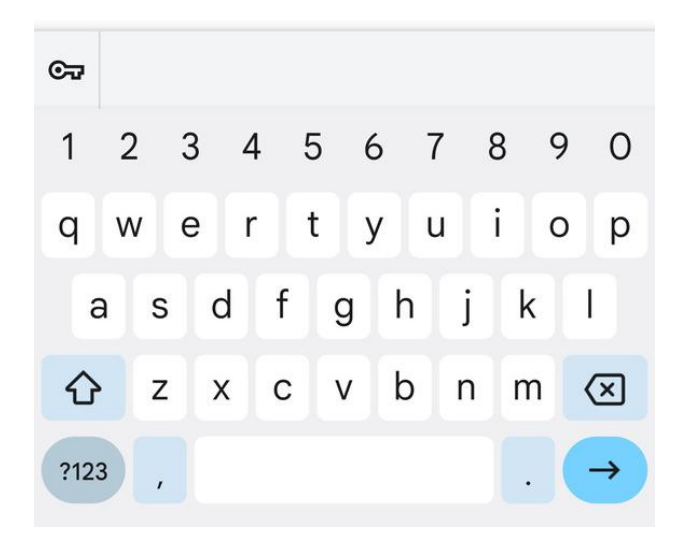

Open your phones web browser e.g. Safari, Chrome.

Type in the address bar: http://192.168.100.1

When webpage as shown above loads, enter the password: admin

## **RUGNIOW**

# **CONNECTING 4G CAMERA TO WIFI**

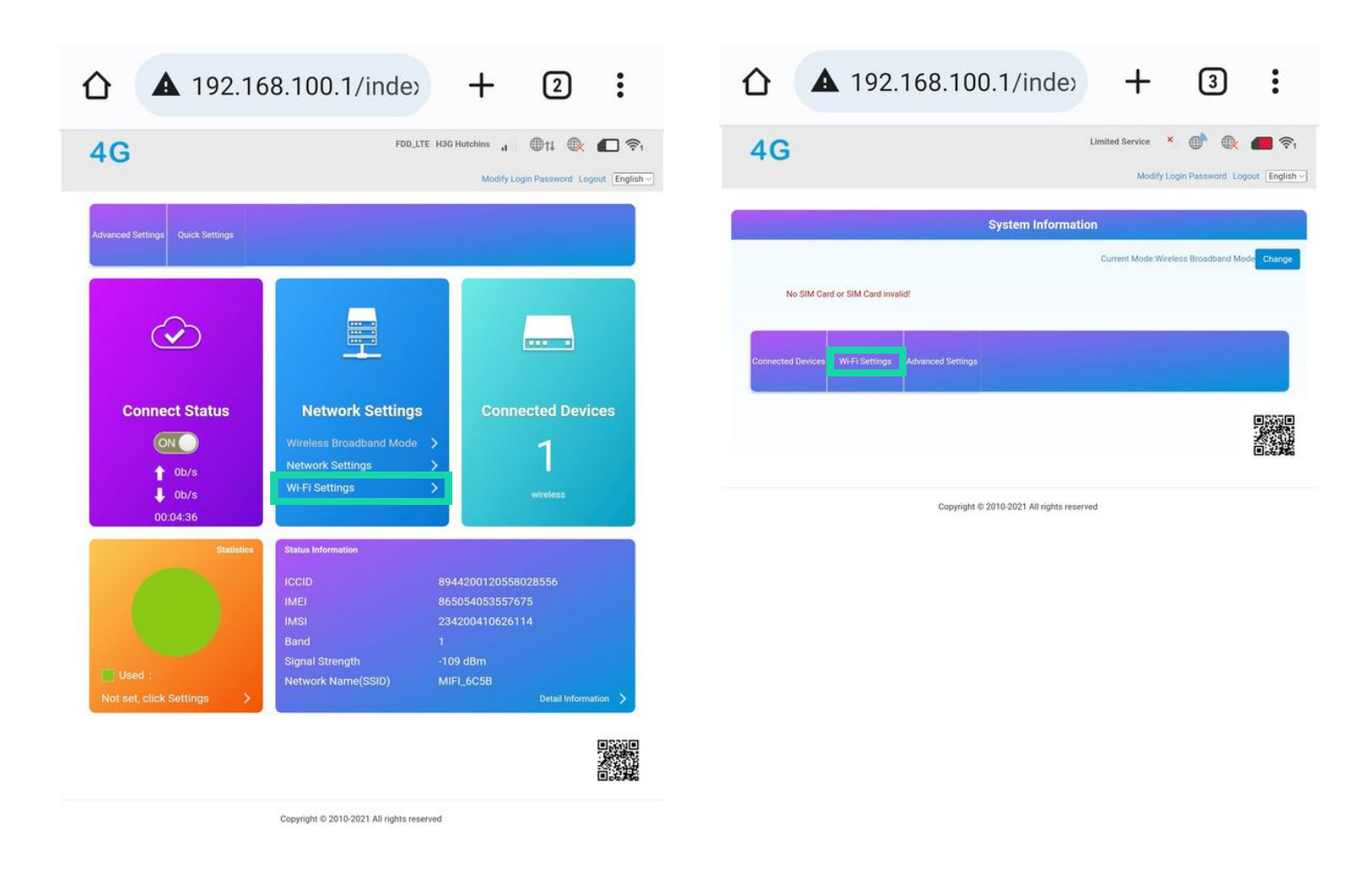

#### When signed in to the admin console, select the **Wi-Fi settings** option.

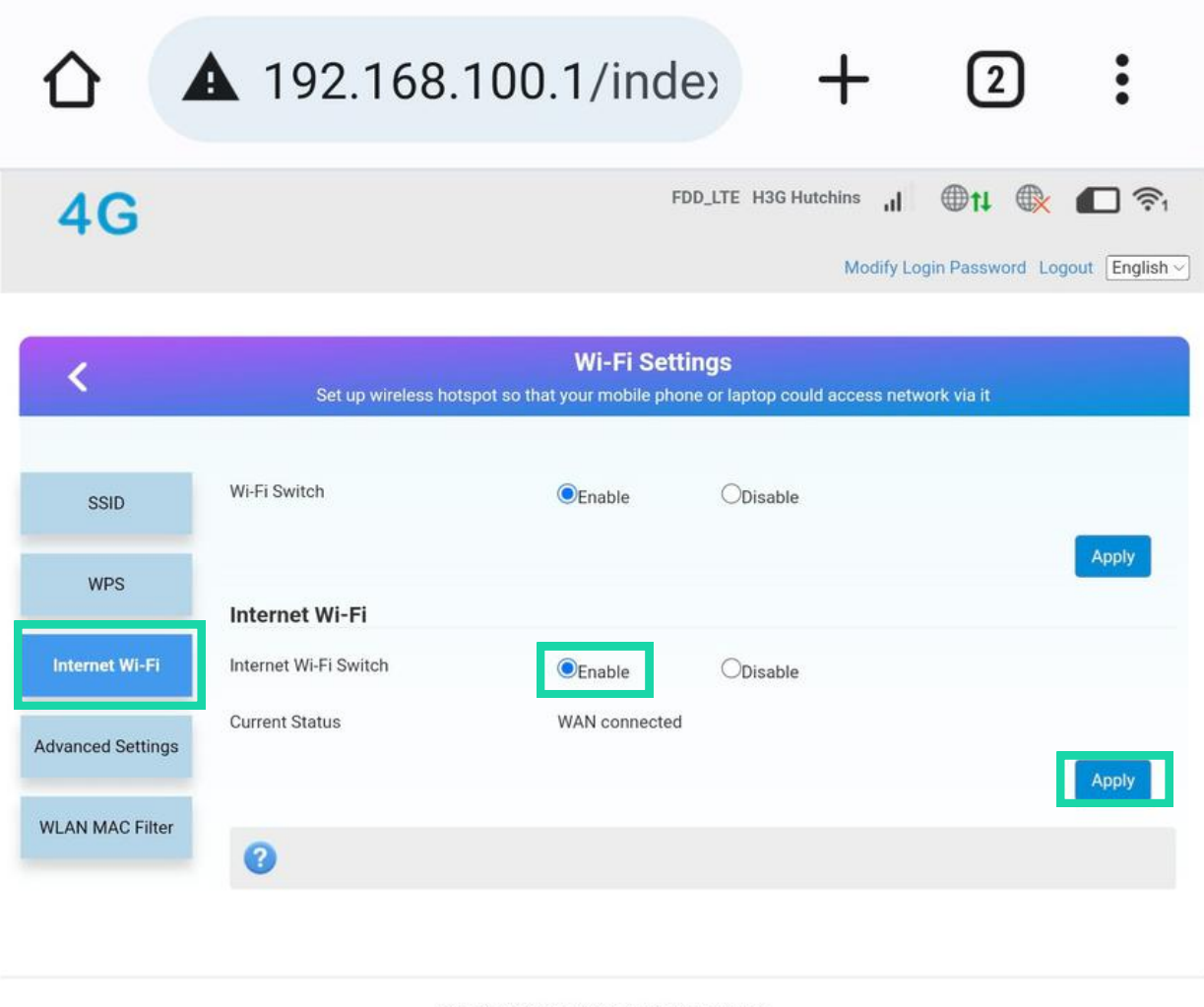

Copyright @ 2010-2021 All rights reserved

#### Now select **Internet Wi-Fi** in the left hand menu.

### Check the **Enable** radio button next to the **Internet Wi-Fi Switch** menu then click **Apply**.

This make take a few moments for the changes to apply.

**RUMOVIEW** 

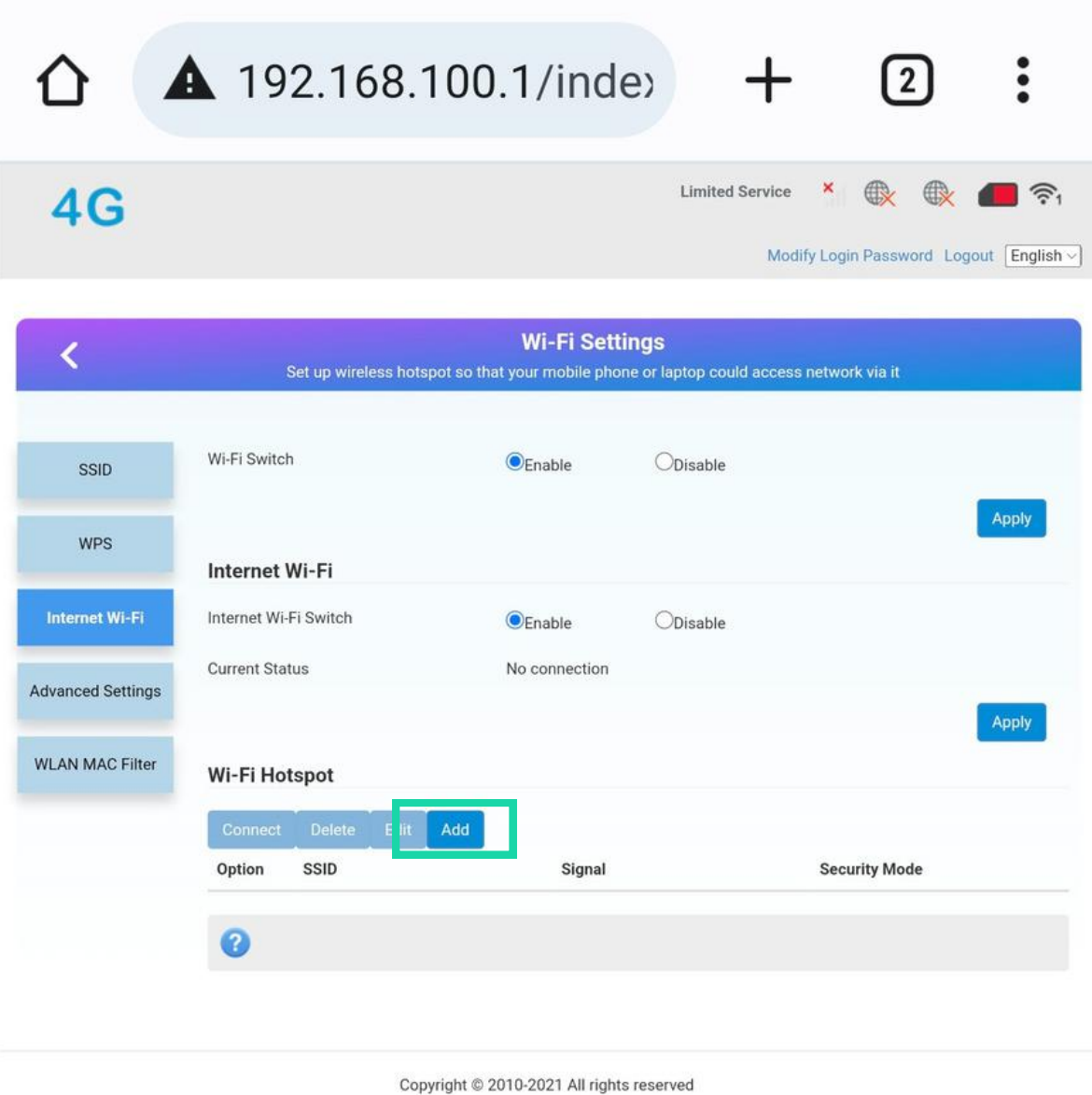

### You'll now have the option to click **Add** under the **Wi-Fi Hotspot** menu.

**RUGNIOW** 

### **RUMOVIEW**

## **CONNECTING 4G CAMERA TO WIFI**

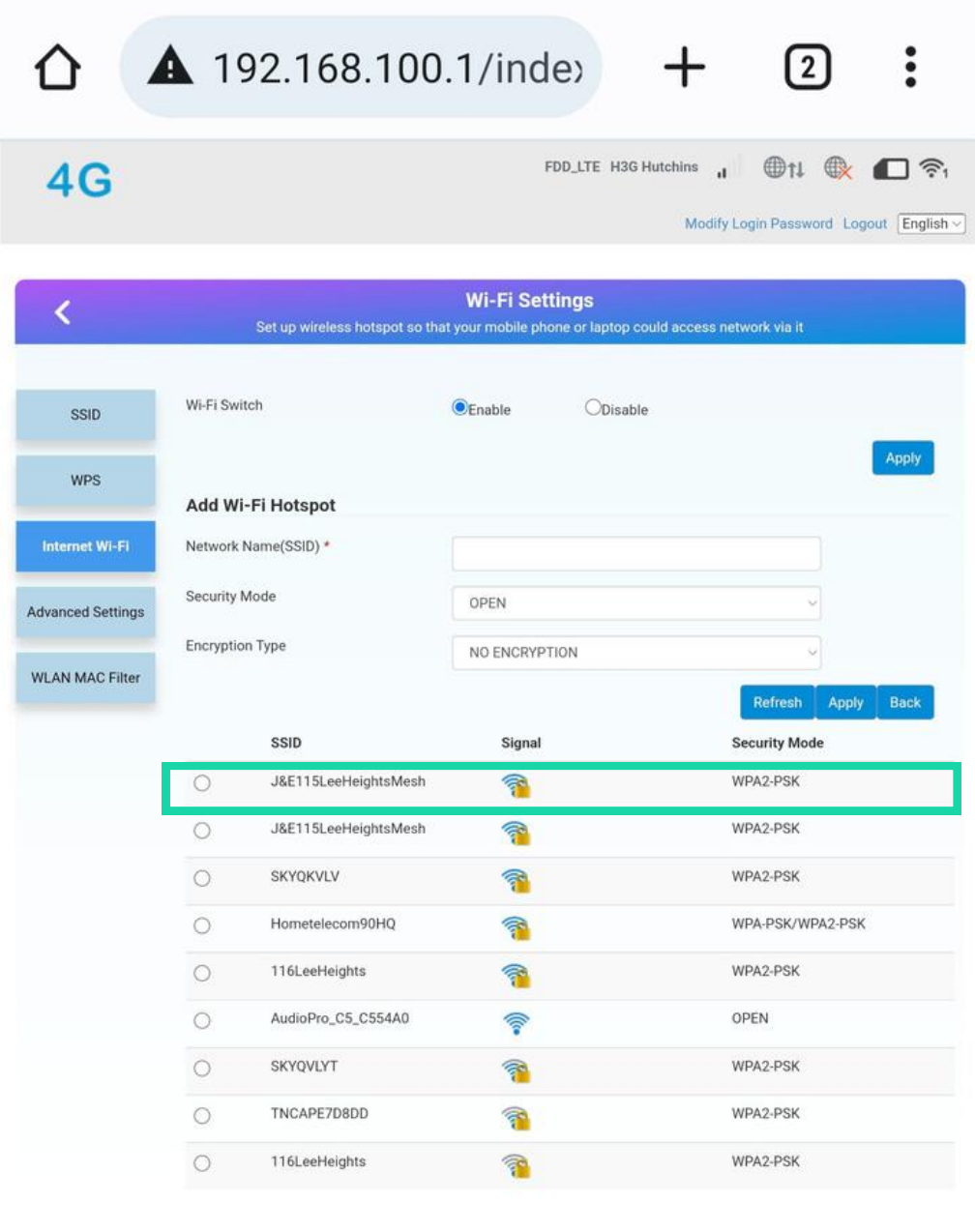

Copyright @ 2010-2021 All rights reserved

The camera will now search for available networks to connect to. **Find your WiFi network and select it.** If your network does not appear on this list, remove the power from your camera to restart it and try again. **We recommend connecting your camera to the WiFi where there is a strong signal, then moving it to its final installation point to test you still have a WiFi signal.**

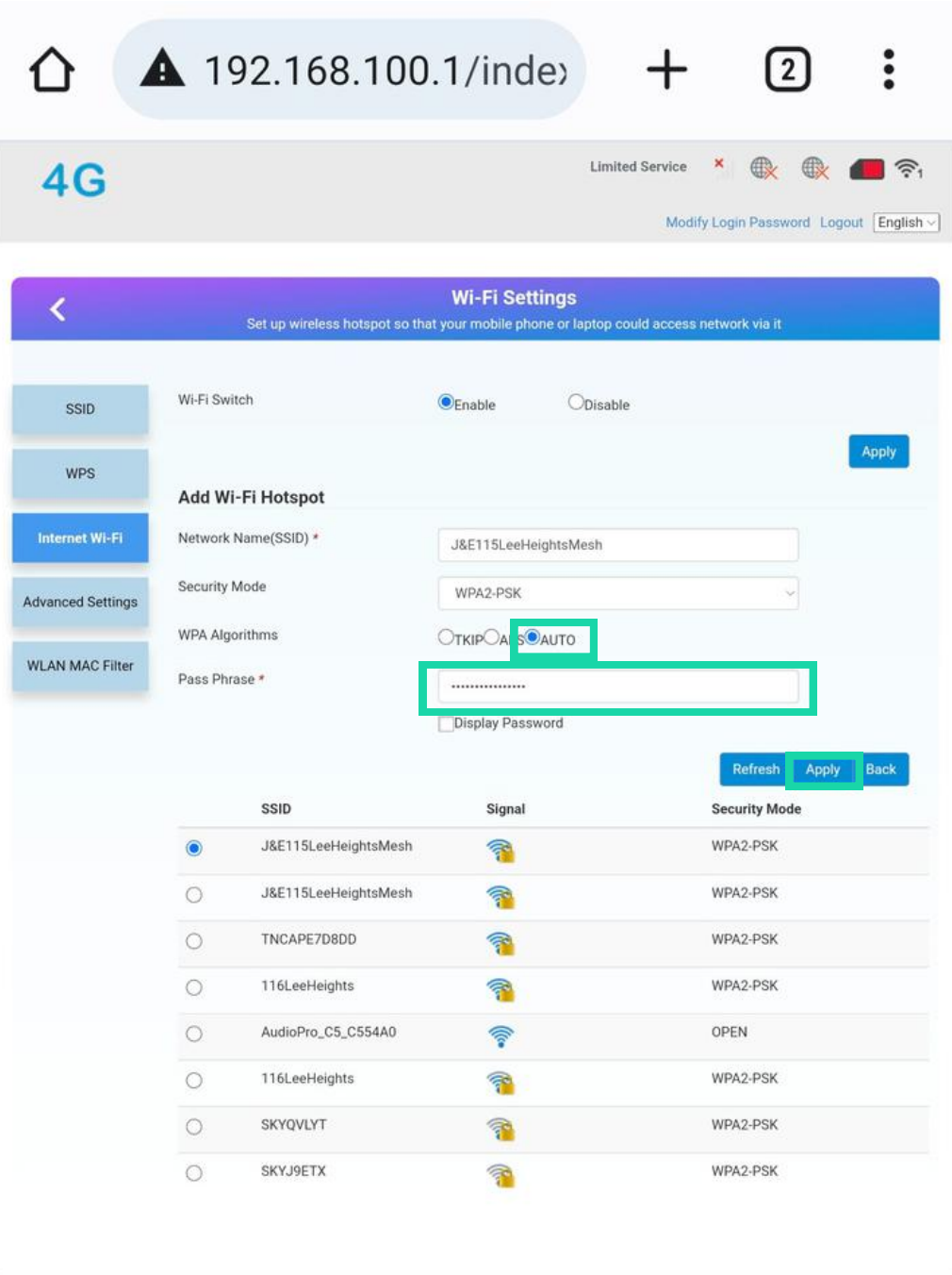

Copyright @ 2010-2021 All rights reserved

When you have selected your network, the network settings will populate with your WiFi details.

Select the **Auto** radio button next to the **WPA Algorithms** menu. Enter your **WiFi networks password** then click **Apply**.

**RUGIVIEW** 

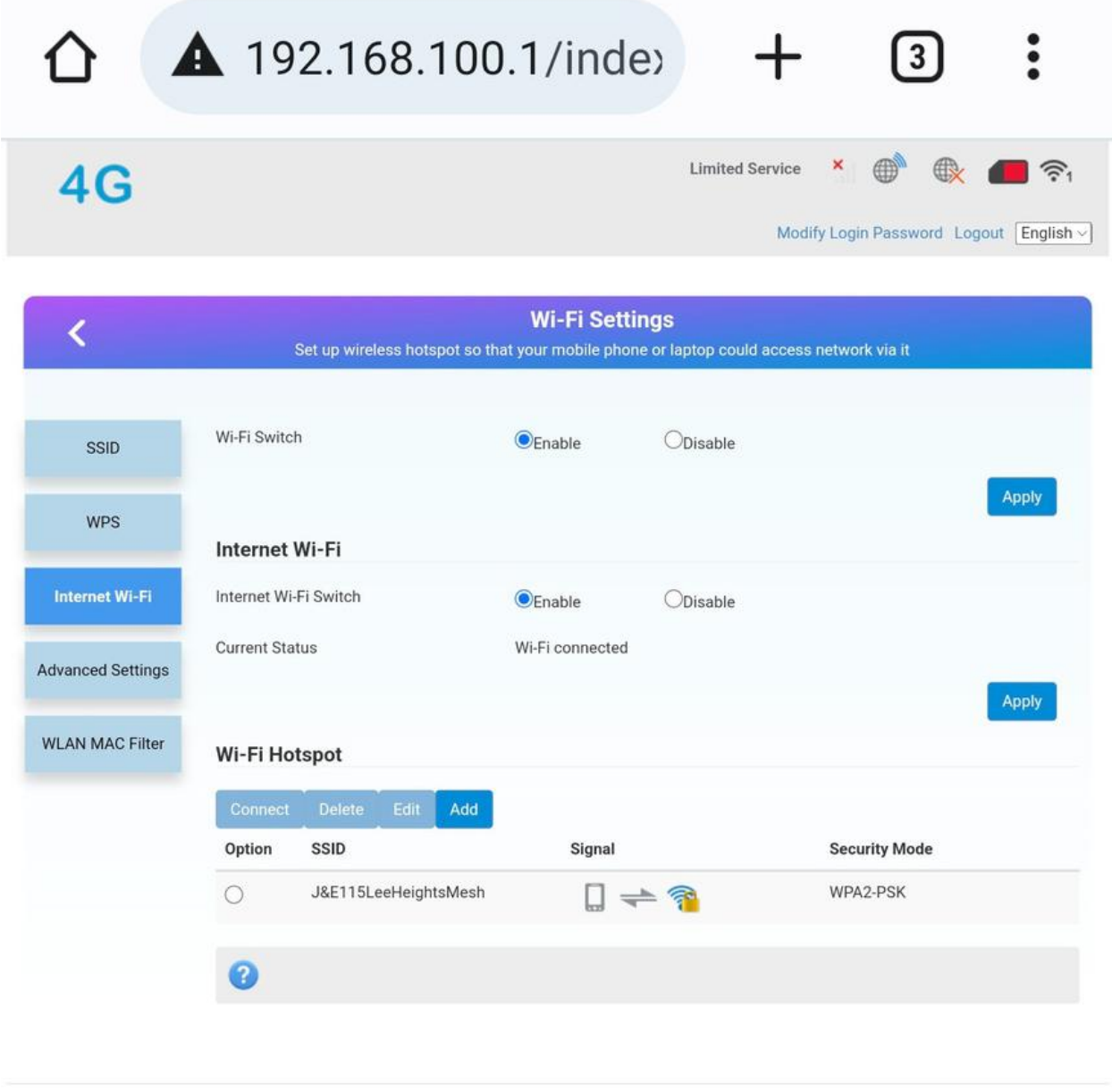

Copyright @ 2010-2021 All rights reserved

### When successfully connected you'll be shown the the above screen.

This means you have now connected your 4G camera to your WiFi network.

**RUGNIOW** 

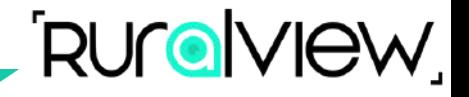

To test, you will need to go back into your phones WiFi settings and **disconnect from the 'MIFI\_XXXX' network**.

Either connect back to your WiFi network or use 4G on your phone. Now open the CamhiPro app on your phone and see your camera connected - this may take a few moments to load.

If you have not already connected your camera to the app, please follow guides on https://t.ly/setupcamera